# **MANUAL DE ORIENTAÇÃO AOS GESTORES SISTEMA DE GERENCIAMENTO DE PROGRAMAS – SGP/ PROGRAMA MAIS MÉDICOS**

1- Primeiro, o gestor deve acessar o site do Governo Federal do Programa Mais Médicos, no link:

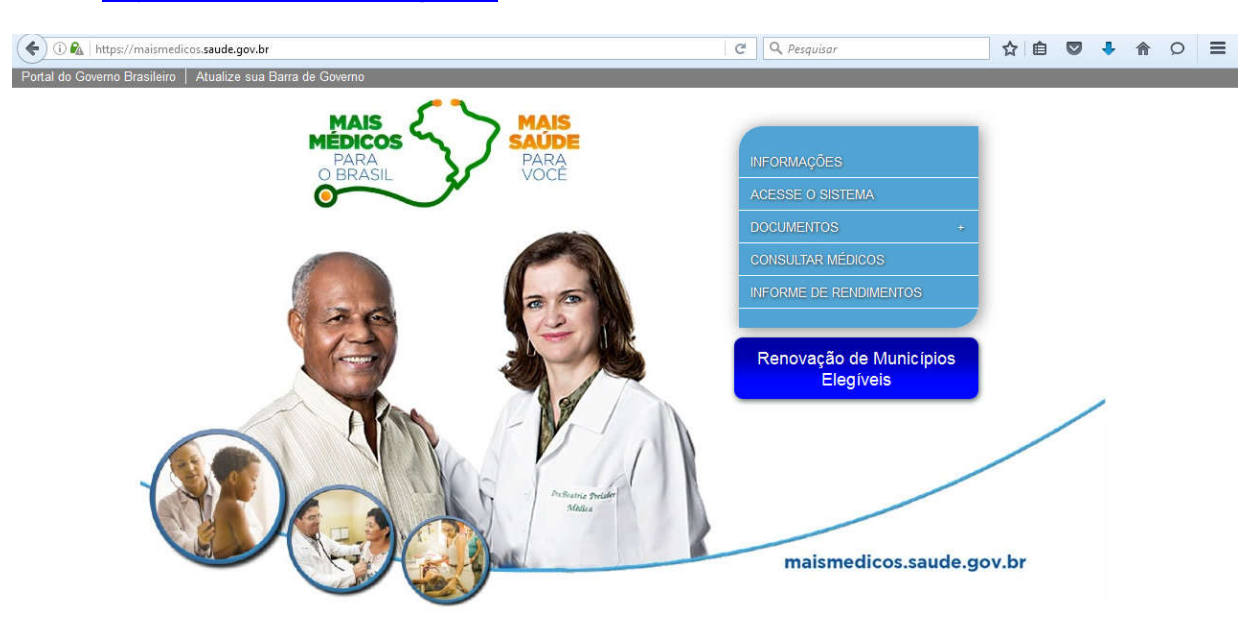

https://maismedicos.saude.gov.br/

Na tela inicial, o gestor terá acesso as Informações, Acesso ao sistema SGP Mais Médicos, Documentos (Editais, Cronogramas, Resultados, Informes e Outros), Consultar Médicos e Informe de Rendimentos.

No link documentos o gestor acompanha os editais abertos, editais anteriores, cronograma de editais abertos e anteriores, resultados de editais abertos e portarias, informes importantes e documentos.

2- Para acessar o SGP Mais Médicos, o gestor deve acessar o site: http://maismedicos.saude.gov.br/loginExt.php

Observação:

a)- Verificar a barra de digitação, **não** pode conter o **"s"**-

"http**s**: //maismedicos.saude.gov.br/loginExt.php", pois assim o site não carrega.

 b)- Dê preferência ao provedor de internet Firefox ou Google Chrome devido as funcionalidades do site.

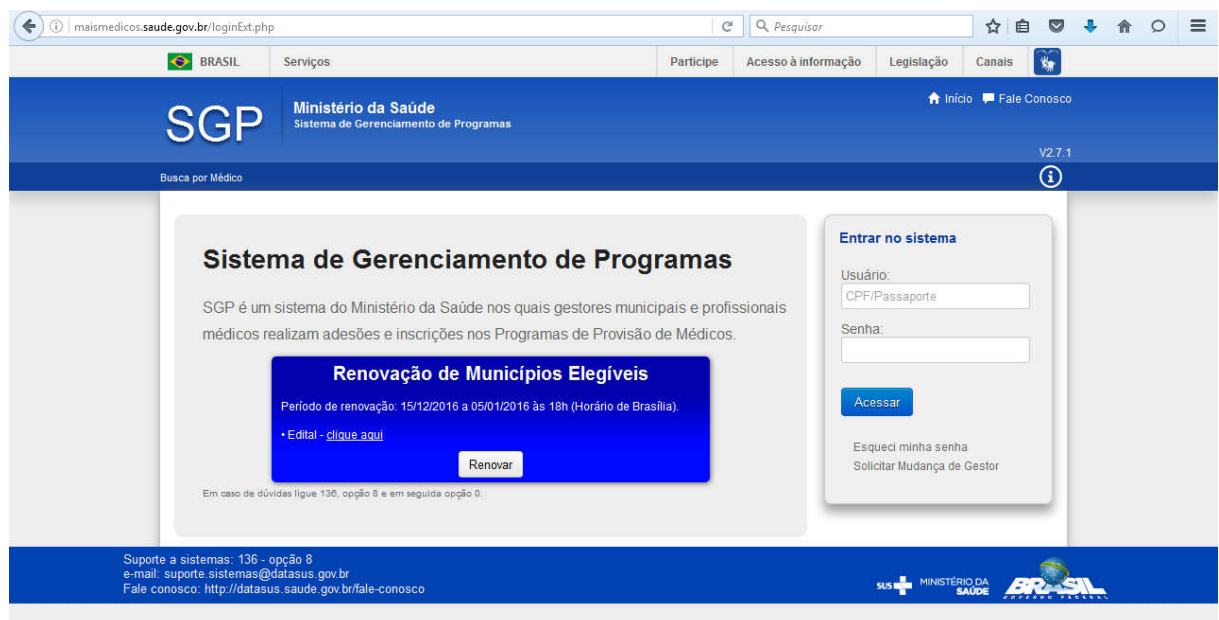

3- O novo gestor deve realizar a solicitação de mudança de gestor para gerenciamento do sistema. Para isso, deve clicar em "Solicitar Mudança de Gestor" no canto direito inferior da tela.

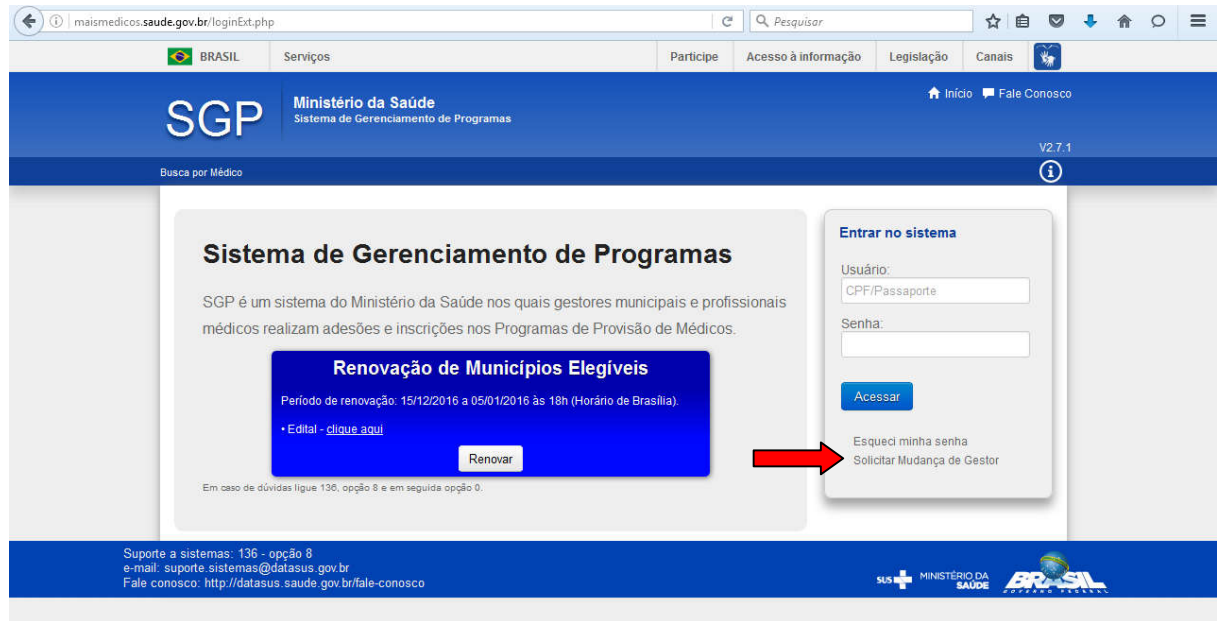

Em seguida, abrirá a seguinte tela para preenchimento de dados e inclusão do termo de posse do novo gestor.

Obs: O gestor do SGP pode ser o prefeito municipal, secretário municipal de saúde, coordenador de atenção básica ou coordenador do programa mais médicos ou profissional designado para tal função).

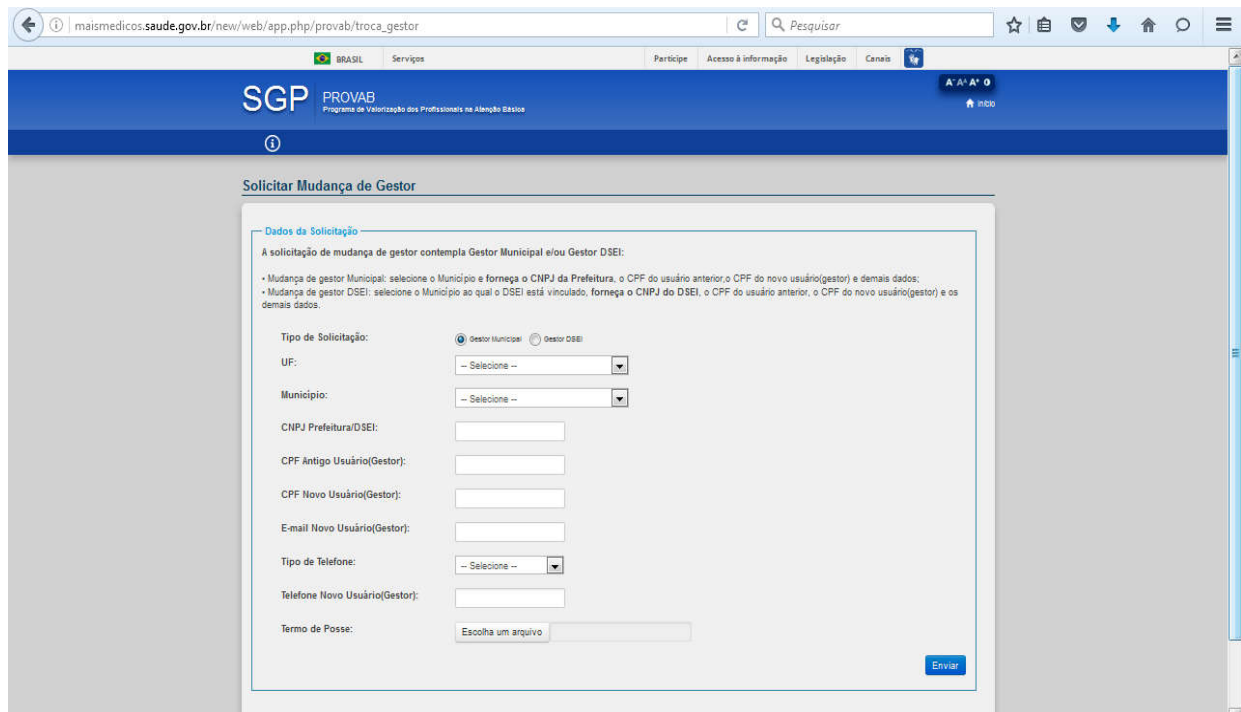

Obs: O termo de posse deve ser enviado com tamanho máximo de 3 Mb, de preferência em formato .pdf ou .jpg

O novo gestor do SGP Mais Médicos receberá um email de confirmação de troca de gestor, com novo login e senha de acesso.

4- **Acesso ao SGP**- Com novo login e senha, o gestor deve fazer o acesso ao sistema para controle das atividades dos profissionais do Programa Mais Médicos.

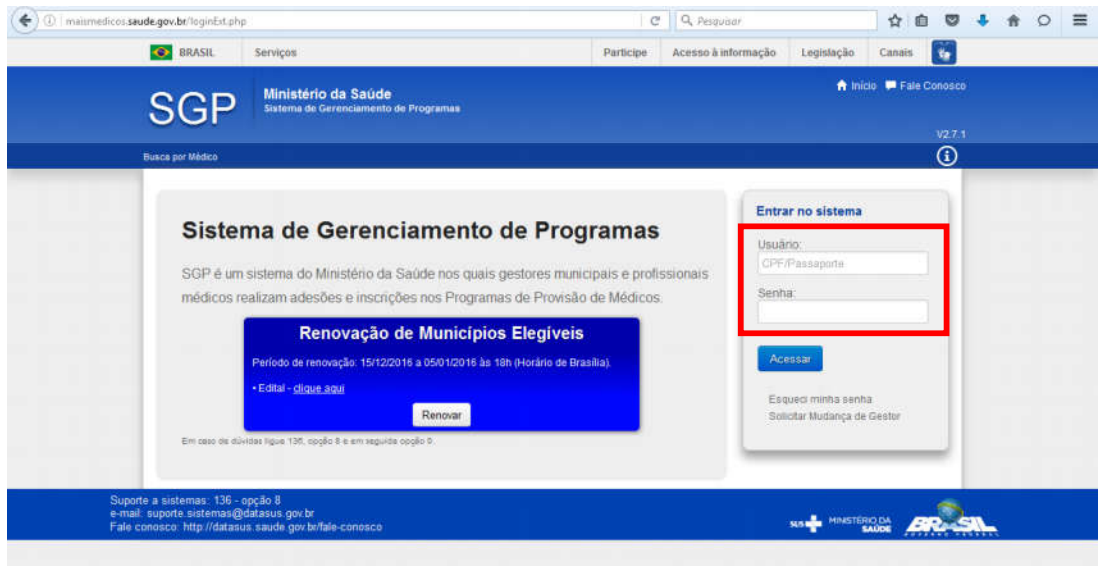

### Ao acessar o sistema, o gestor terá acesso aos programas na tela inicial.

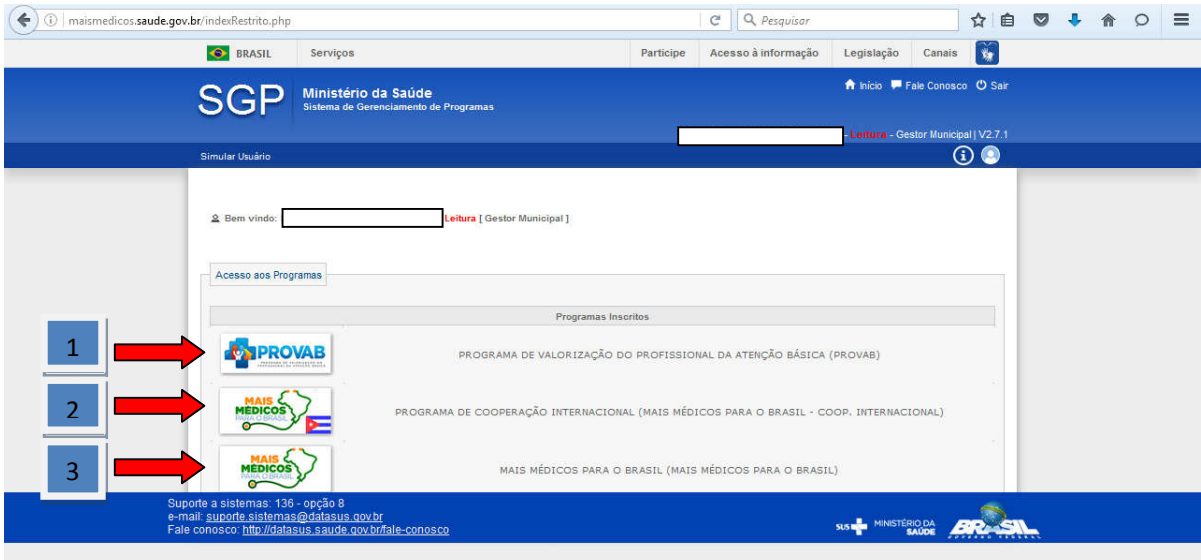

É importante o gestor ficar atento ao tipo de modalidade do programa mais médicos da qual faz parte e possui profissionais médicos.

1- Programa de Valorização do Profissional da Atenção Básica (PROVAB)- são profissionais médicos com cadastro no conselho regional de medicina (CRM), que fizeram opção pela bonificação de 10% nas provas de residência médica, ou seja, no final de um (1) ano de participação no Programa Mais Médicos (PMM) e cumprimento das regras e avaliações, poderão utilizar a bonificação no resultado das provas para residência médica. No final de um (1) ano de participação no PMM, poderão solicitar precedência para migração para o Programa Mais Médicos para o Brasil com extensão para mais 2 anos, desde que contemplado no edital. Os municípios que receberem profissionais dessa modalidade não possuem a obrigatoriedade de realizar a contrapartida conforme descrito na Portaria n. 30 de 12 de fevereiro de 2014.

2- Programa de Cooperação Internacional – são profissionais médicos provenientes de Cuba por meio da Cooperação Internacional entre Brasil e Cuba através da Organização Panamericana de Saúde- OPAS, que possuem o registro do Ministério da Saúde (RMS) para atuação profissional conforme a Lei 12.871 de 22 de outubro de 2013. Os municípios que receberem profissionais dessa modalidade devem realizar a contrapartida conforme descrito na Portaria n. 30 de 12 de fevereiro de 2014.

3- Programa Mais Médicos para o Brasil – são profissionais médicos brasileiros com cadastro no conselho regional de medicina (CRM) ou intercambistas estrangeiros (exceto médicos cubanos) com registro do Ministério da Saúde (RMS) para atuação profissional conforme a Lei 12.871 de 22 de outubro de 2013. Os municípios que receberem profissionais dessa modalidade devem realizar a contrapartida conforme descrito na Portaria n. 30 de 12 de fevereiro de 2014.

Ao clicar em alguma das bandeiras das tipologias de modalidades do Programa Mais Médicos, o gestor terá acesso aos dados de monitoramento como alterar senha, resumo da adesão, município, pagamento de bolsas, profissionais e relatórios.

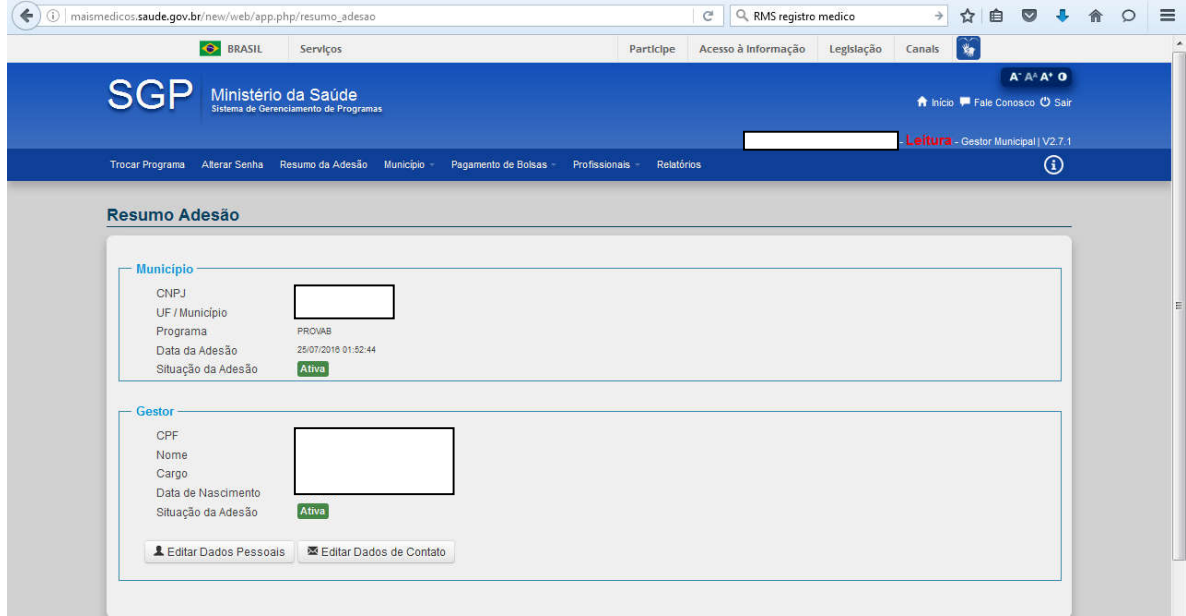

Ao clicar na aba "Profissionais", são abertos os campos de gerenciamentos do profissionais médicos.

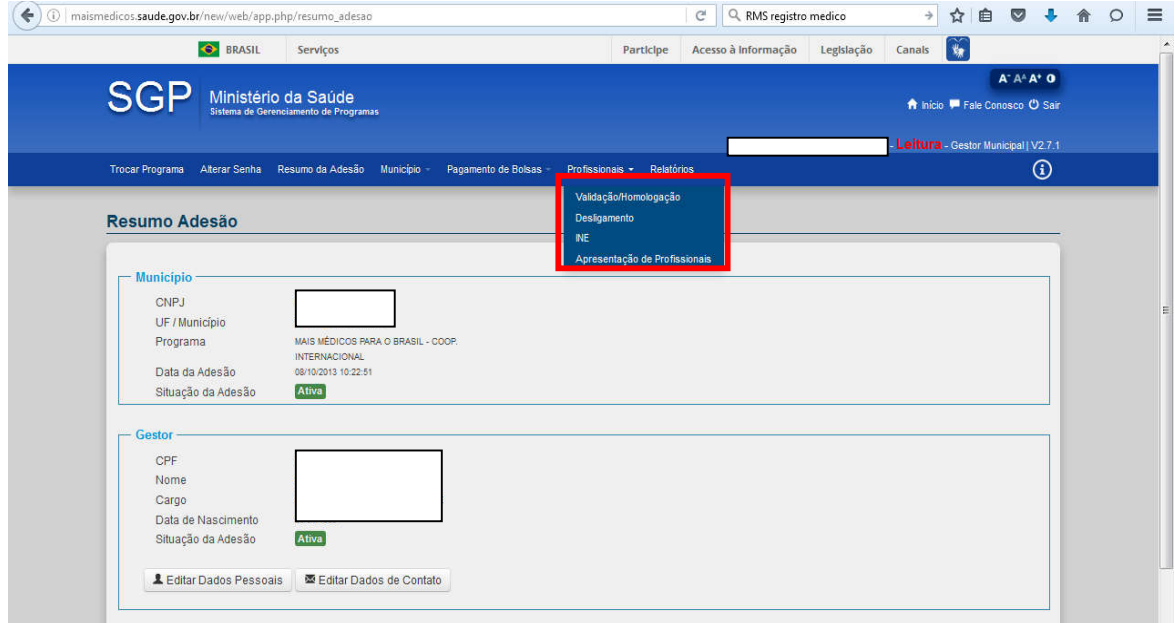

 **Validação/Homologação**: Validar e Homologar os dados do profissional médico a partir de sua chegada ao município. Devem ser conferidos os documentos profissionais e pessoais do médico, juntamente com as informações do início das atividades e unidade de alocação do profissional. Ao clicar em "Validação/Homologação", é aberta a tela de relação de profissionais, devendo o gestor clicar em "Ação".

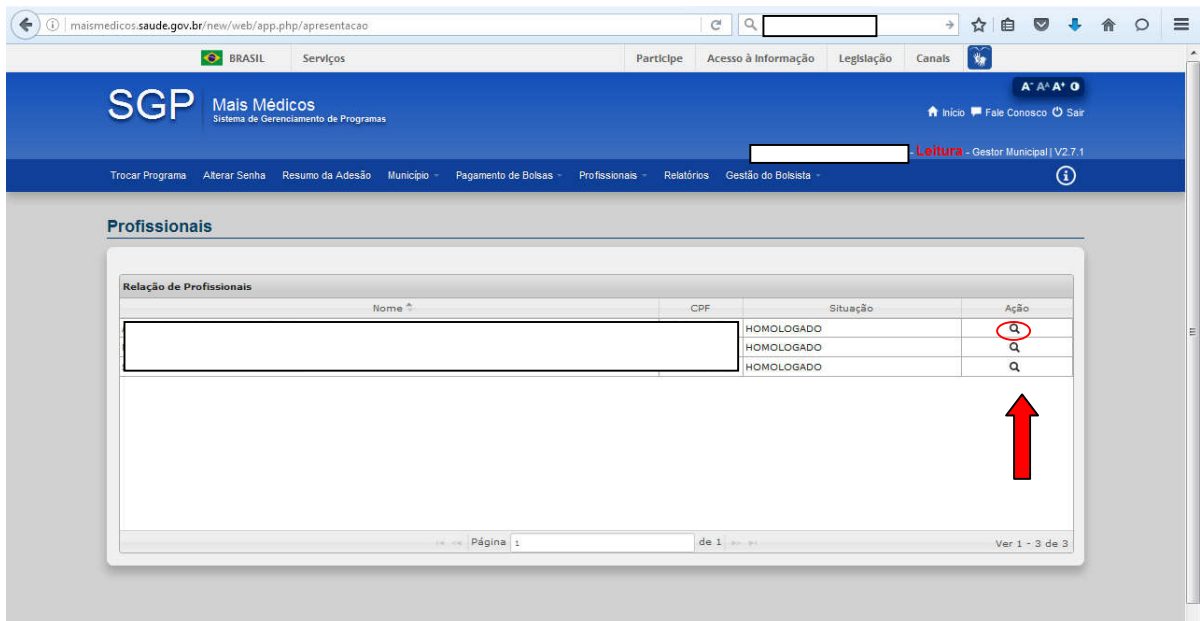

Ao clicar em "Ação", no desenho da lupa, abrirá uma nova tela para homologação e validação do profissional. Esse passo deve ser feito para todos os profissionais.

O gestor deve conferir a documentação anexa com dados pessoais e profissionais, em seguida efetuar a homologação conforme a tela "Dados da Homologação":

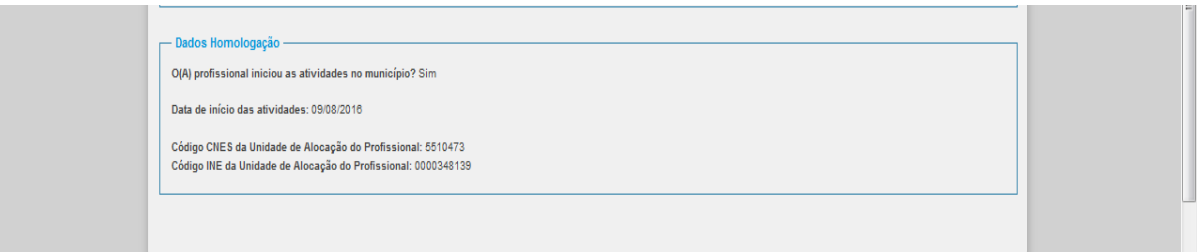

 **Desligamento**: Esse campo deve ser acessado pelo gestor para consulta de solicitação de desligamento realizada pelo profissional ou para que o gestor realize a baixa do profissional do sistema caso tenha se desligado.

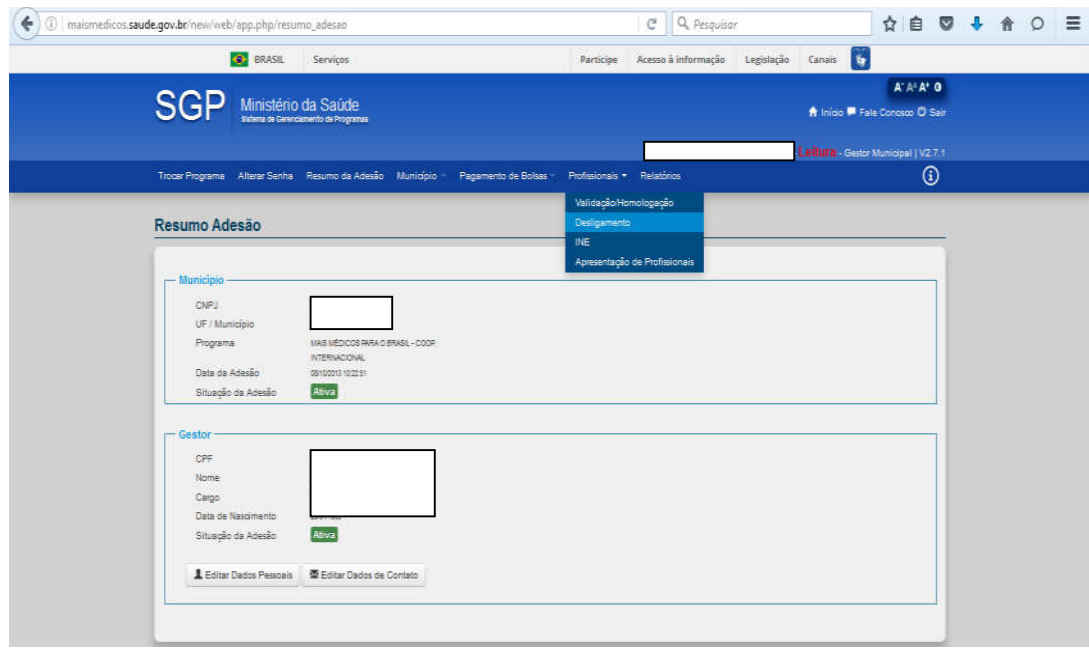

 **INE**: Esse campo deve ser acessado pelo gestor para preenchimento do Identificador Nacional de Equipes (INE), onde devem ser inseridos os dados do número do cadastro nacional de estabelecimentos de saúde (CNES) da unidade de saúde e o código do INE em que o profissional médico do Programa Mais Médicos irá realizar suas atividades. É muito importante o preenchimento desse campo devido que faz o cruzamento de dados com o CNES e valida a informação do local da atividade profissional.

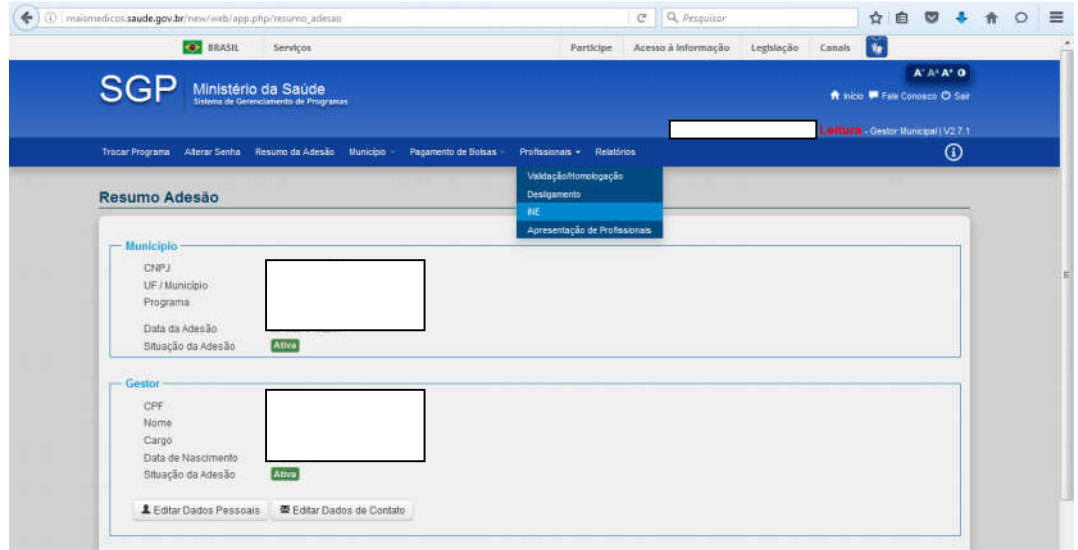

Ao clicar em INE, é aberto a página do Identificador Nacional de Equipes:

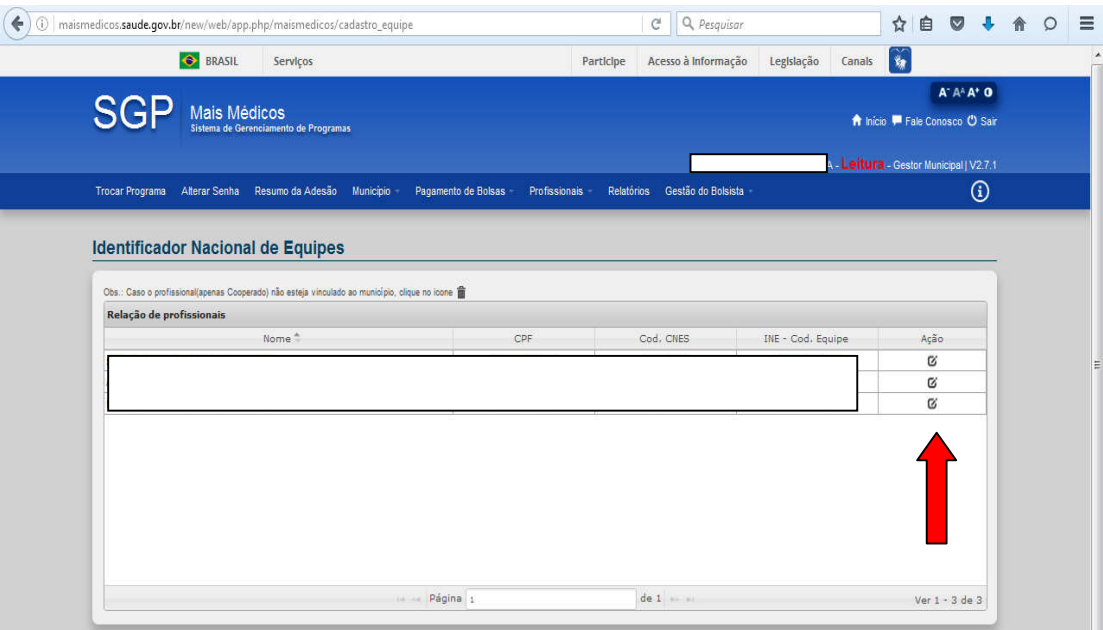

Ao clicar em "Ação", na figura do lápis, é aberta a tela de Cadastro do INE:

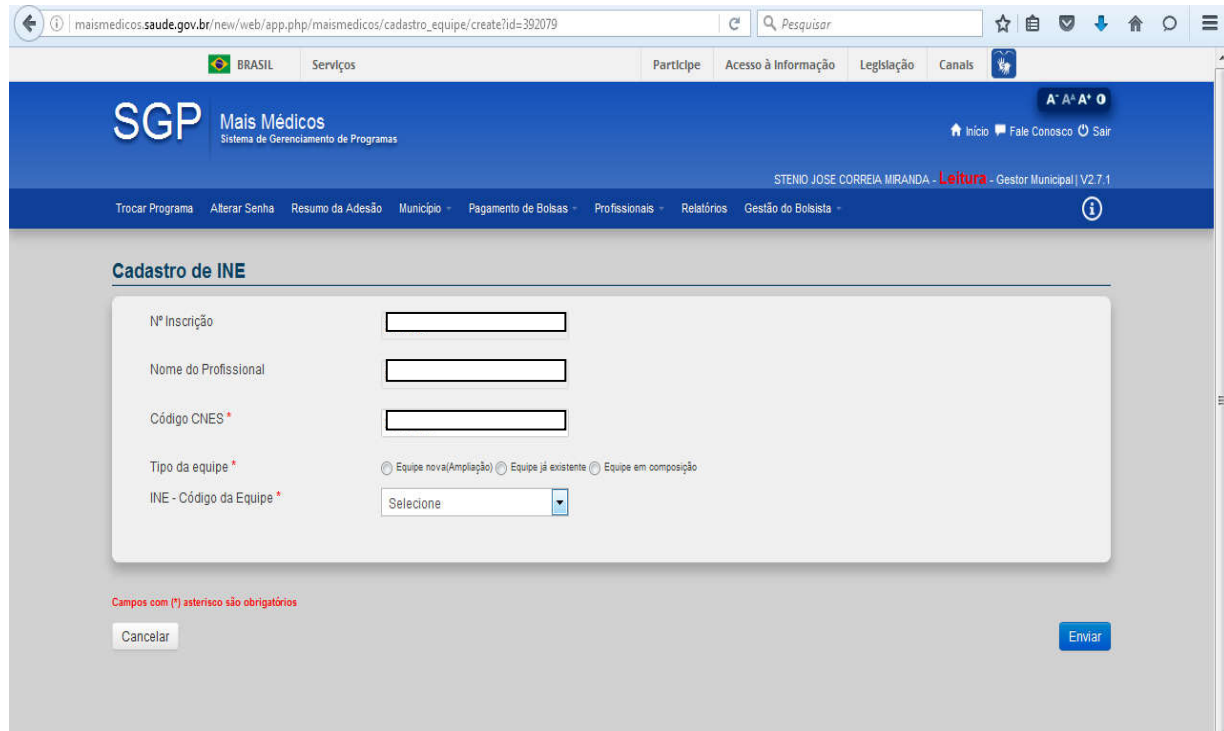

Após aberto o Cadastro do INE, o gestor deve inserir o Código CNES da unidade de saúde onde o profissional do Programa Mais Médicos irá desenvolver suas atividades e definir o Tipo de Equipe, com a possibilidade de seleção de Equipe Nova/Ampliação, Equipe já existente ou Equipe em Composição.

Se o profissional médico irá realizar suas atividades em "Equipe Nova/Ampliação ou Equipe já existente", é importante ressaltar que o código do INE já deve ter sido criado no site do CNES, caso contrário ou em fase de composição de equipe, deve ser selecionado o campo "Equipe em Composição".

 **Aba Pagamento de bolsas**: Esse campo é de grande importância devida sua vinculação com pagamento de bolsas dos profissionais devido não preenchimento de atividades ou produtividade. O pagamento de bolsas aos profissionais é vinculado à produção enviada por meio do ESUS Atenção Básica (ESUS\_ AB), sendo que se não realizado por algum motivo, deve ser justificada a não transmissão de dados ou não realização de atividades do profissional.

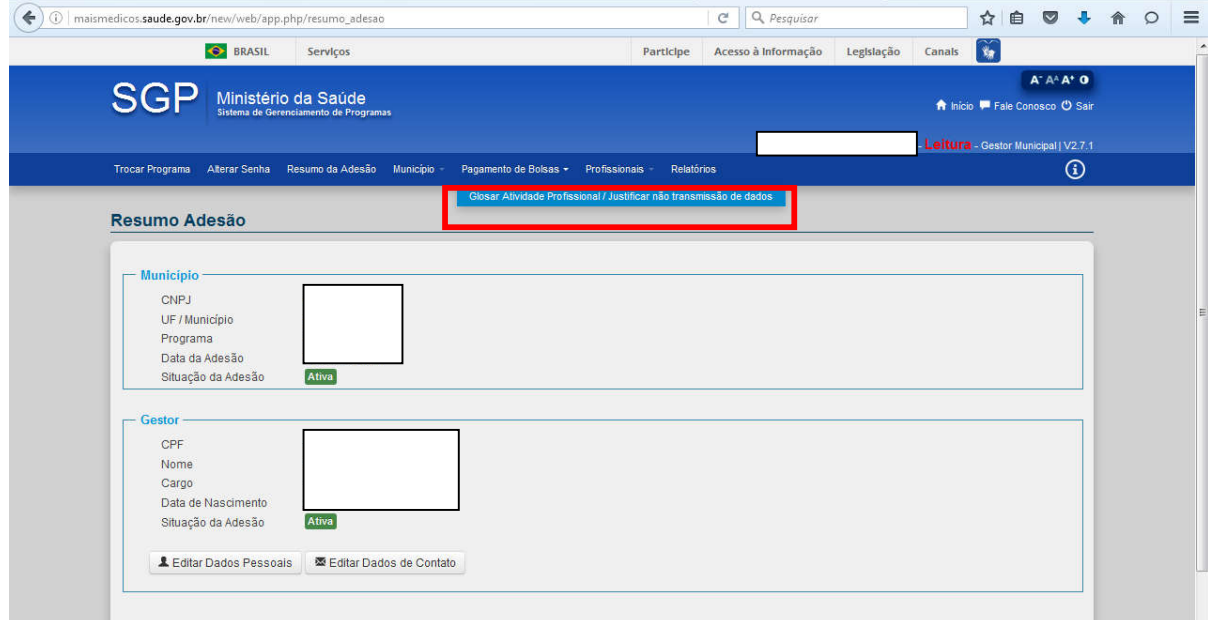

Ao clicar em "Glosar Atividade Profissional/Justificar não transmissão de dados", o gestor deve preencher os dados do profissional e a justificativa de não envio de dados, na aba "Ação".

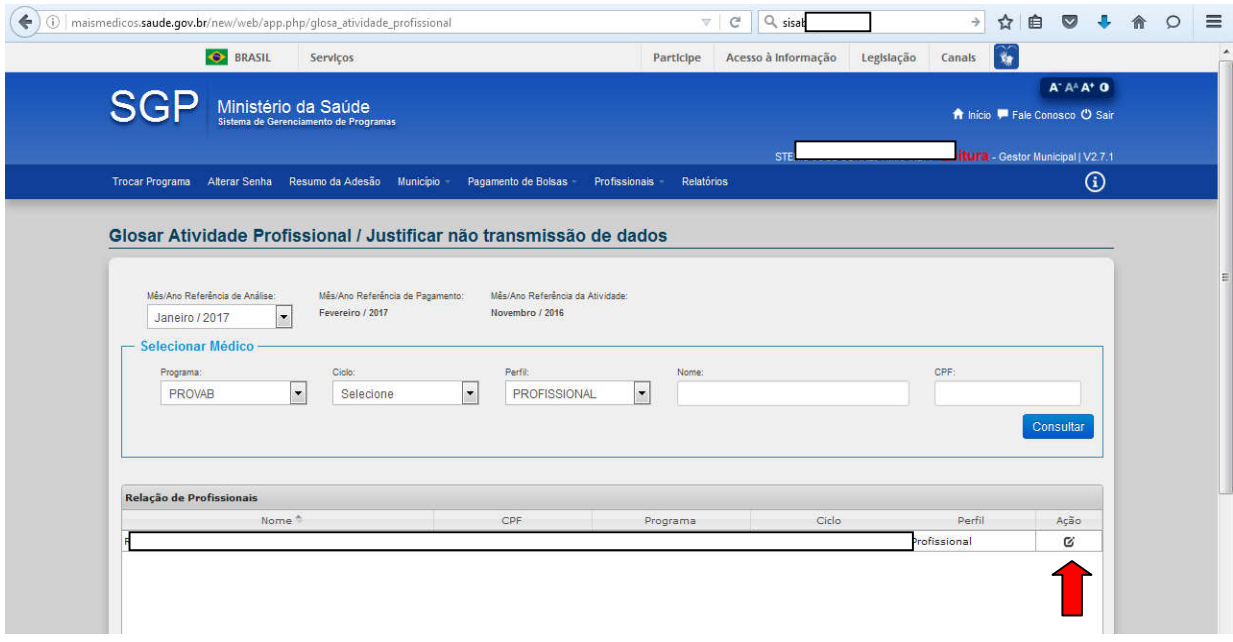

Observação: Para o gestor conferir se houve ou não envio de dados, o site do Sistema de Informação em Saúde para a Atenção Básica (SISAB) pode ser consultado por meio do link:

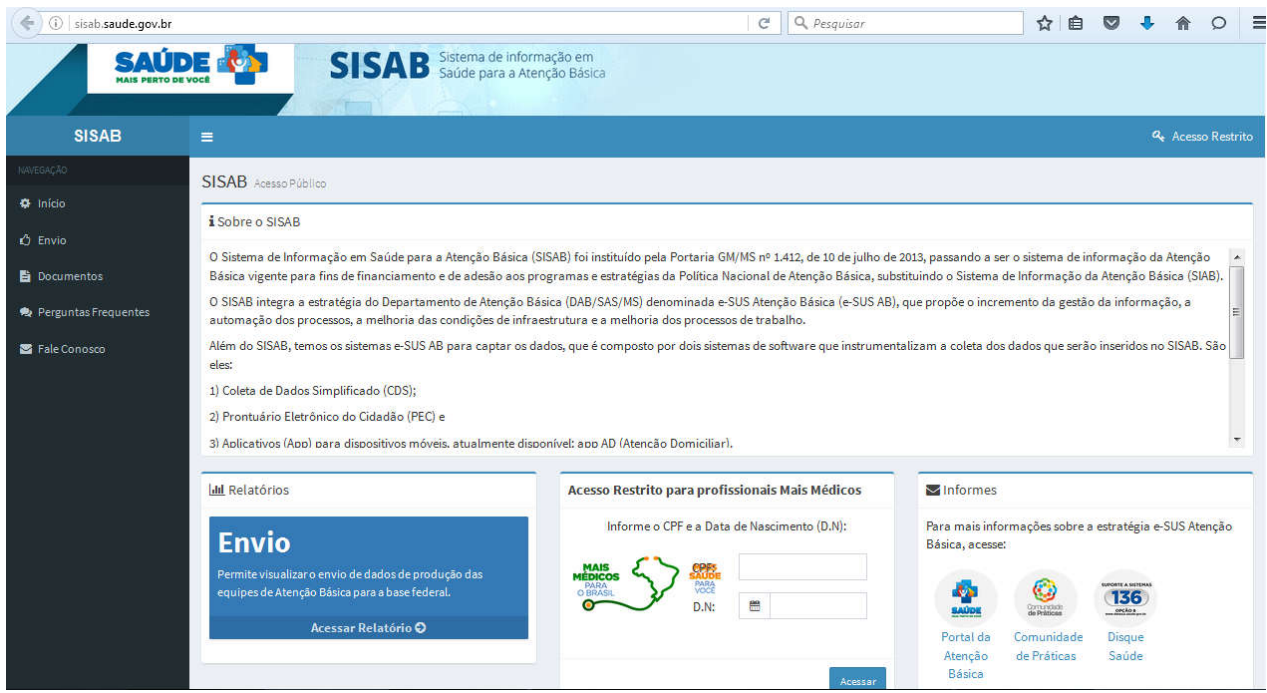

# http://sisab.saude.gov.br/

# **CADASTRO NACIONAL DE ESTABELECIMENTOS DE SAÚDE- CNES PASSO A PASSO PARA CADASTRAMENTO DE ESTABELECIMENTOS, EQUIPES E PROFISSIONAIS DE SAÚDE DO PROGRAMA MAIS MÉDICOS**

O objetivo desse passo a passo é apoiar os gestores municipais no cadastramento dos estabelecimentos, equipes e profissionais de saúde inseridos no Programa Mais Médicos.

Esse documento é a síntese prática das seguintes normativas abaixo, que devem ser consultadas na íntegra para apoio no cadastramento:

- Portaria nº 703, de 21 de outubro de 2011;
- Portaria nº 838, de 26 de julho de 2013;
- $\bullet$  Portaria nº 1.131, de 23 de maio de 2014:
- Portaria nº 1.143, de 29 de outubro de 2014;

## **1- CADASTRAMENTO.**

O site do Sistema de Cadastro Nacional de Estabelecimentos de Saúde (SCNES) do Departamento de Informática do Sistema Único de Saúde (DATASUS) fica no link :

### http://cnes.datasus.gov.br/

[Nesse site, o gestor te](http://cnes.datasus.gov.br/)m acesso a aba "Acesso Rápido" para obter CNES, desativar cadastro, obter usuário/senha, cronograma e TabNet. Na aba "Downloads", tem acesso aos aplicativos, arquivos de aplicação, arquivos para outros sistemas e documentação. Esse acesso é necessário para atualização de sistemas, baixar aplicativos e sistemas e informações gerais.

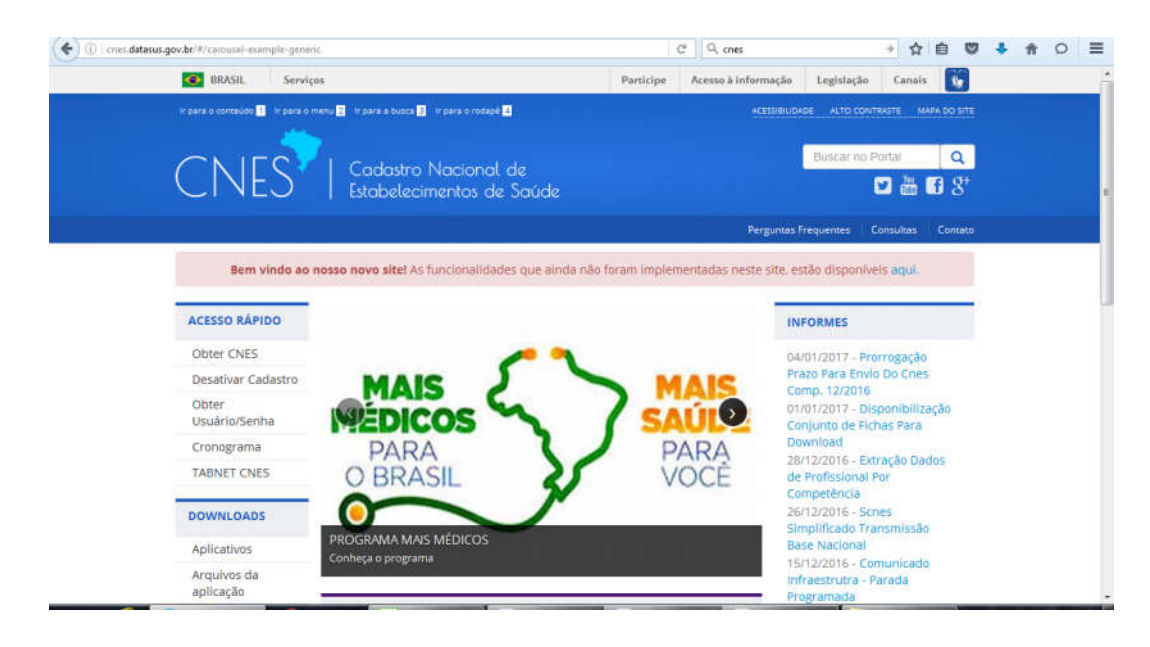

 Para atualização e para baixar o **CNES base local**, o gestor deve acessar na aba "Downloads" > "Aplicativos" > Versão SCNES.

O Gestor deve acessar a sua **base local** de cadastramento do Sistema de Cadastro Nacional de Estabelecimentos de Saúde (SCNES) do Departamento de Informática do Sistema Único de Saúde (DATASUS).

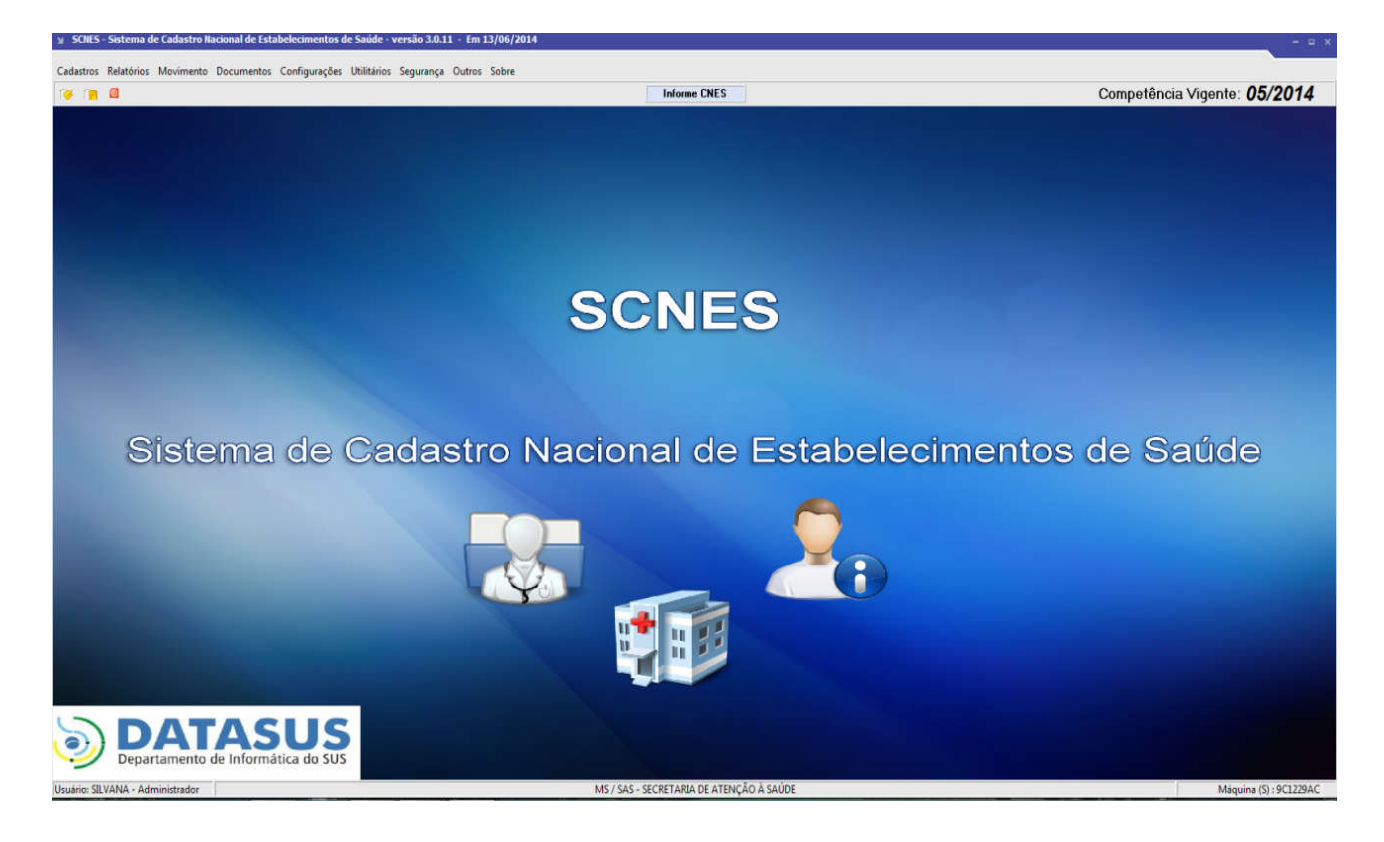

Os profissionais participantes do Projeto Mais Médicos serão identificados no SCNES pelo CPF (Cadastro de Pessoas Físicas - Receita Federal do Brasil), através de cruzamento entre os dados informados para o profissional no CNES e os dados cadastrados no momento de sua adesão ao Projeto Mais Médicos, considerando-se o município de atuação indicado no SGP e seguindo, por sua vez, as regras de cadastramento abaixo relacionadas:

O profissional, participante do Projeto Mais Médicos deverá estar vinculado a um dos seguintes tipos de estabelecimentos da Atenção básica: 01 POSTO DE SAÚDE, 02 CENTRO DE SAÚDE/UNIDADE BÁSICA, 15 UNIDADE MISTA ou 32 UNIDADE MOVEL FLUVIAL, 72.03 POLO BASE I ou 72.03 POLO BASE II, no município em que foi indicado e vinculado à equipe em um dos formatos dispostos abaixo:

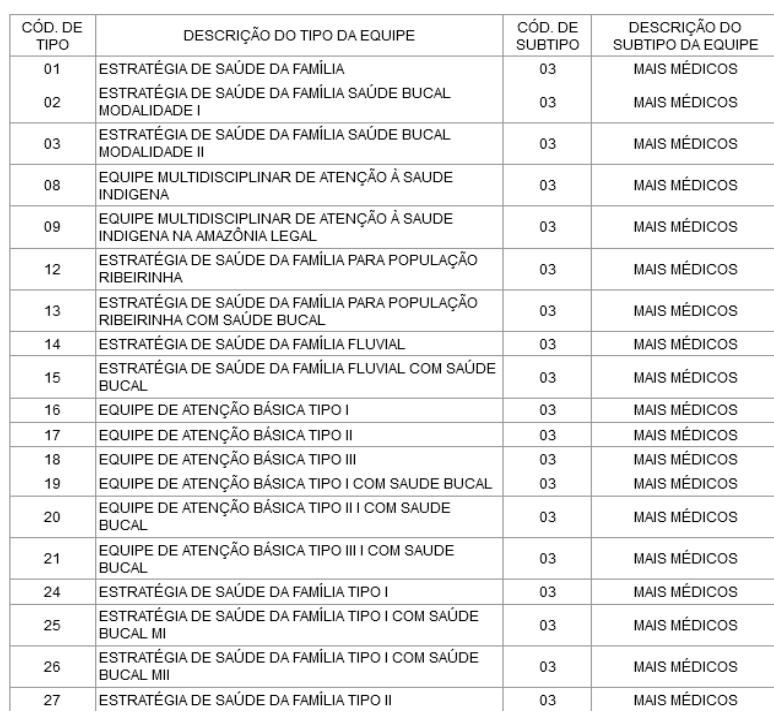

TIPOS DE EQUIPES QUE PODEM INFORMAR O SUBTIPO 03 MAIS MÉDICOS

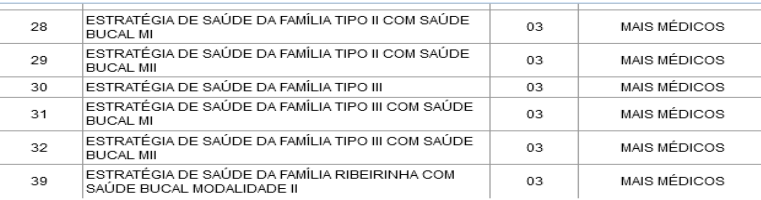

O próximo passo é cadastrar o profissional médico do Programa Mais Médicos em uma equipe equipe conforme citado acima (Cadastros > Profissionais > Incluir).

O vinculo do profissional participante do Projeto Mais Médico deverá ser: 04 OUTROS, 01 BOLSA ou 00 SEM SUBTIPO.

Os profissionais participantes do Projeto Mais Médicos podem ser vinculados aos estabelecimentos de saúde com os seguintes CBO: 2251-25 Médico Clínico, 2251-30 Médico de Família e Comunidade, 2251-42 Médico de Saúde da Família, 2251-70 Medico Generalista, dependendo da exigência da equipe a qual o profissional está vinculado. A carga horária semanal (CHS) do profissional participante do Projeto Mais Médico deverá ser de 40 horas (ambulatorial), conforme definido no edital do referido projeto.

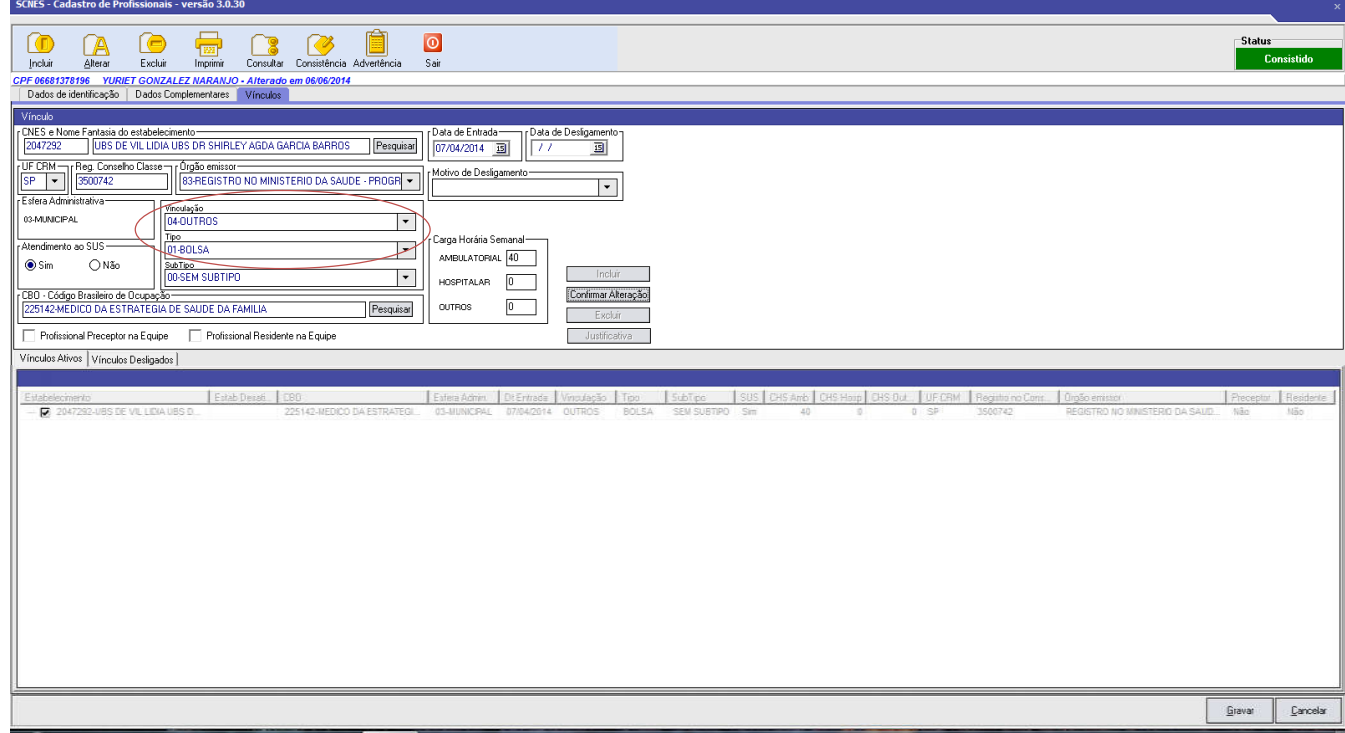

Após o cadastro do estabelecimento e do profissional, o próximo passo é inserir o profissional médico em uma equipe de saúde (Cadastro > Equipes > Incluir).

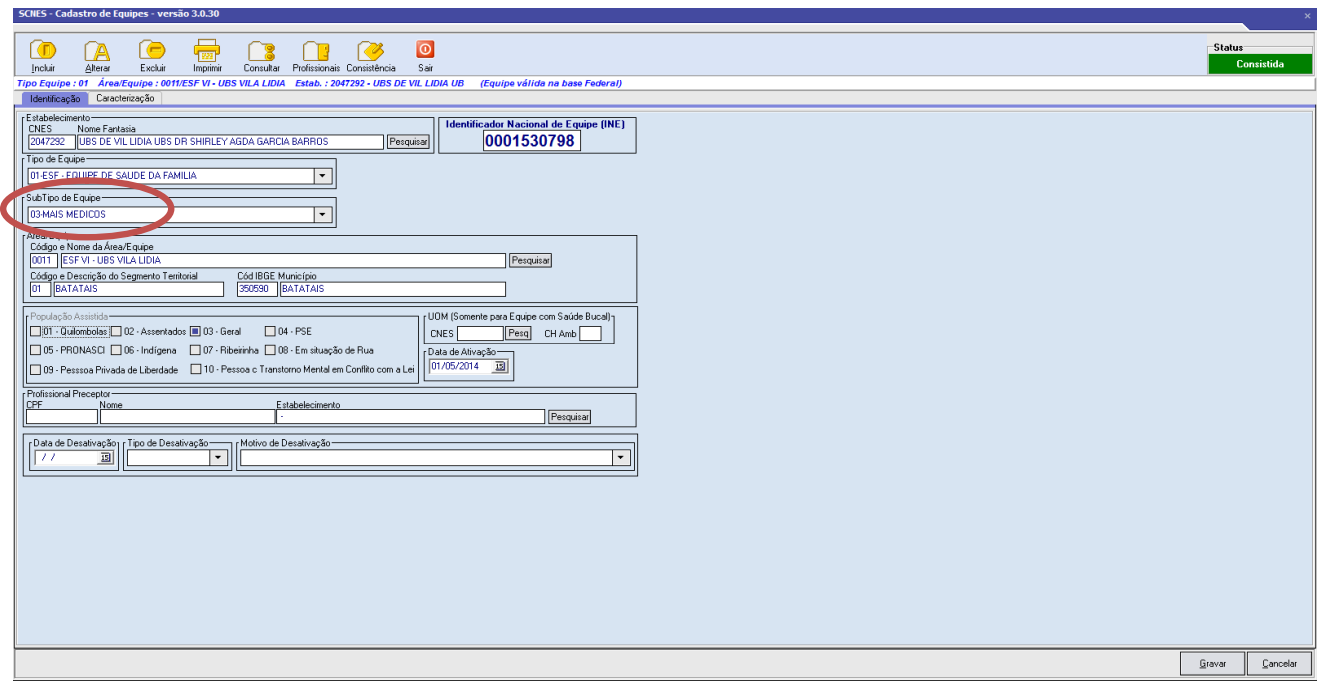

Para finalizar o cadastro, na aba Caracterização, concluir com os preenchimento dos dados da equipe e Gravar. Verificar se o status da equipe foi "Consistida".

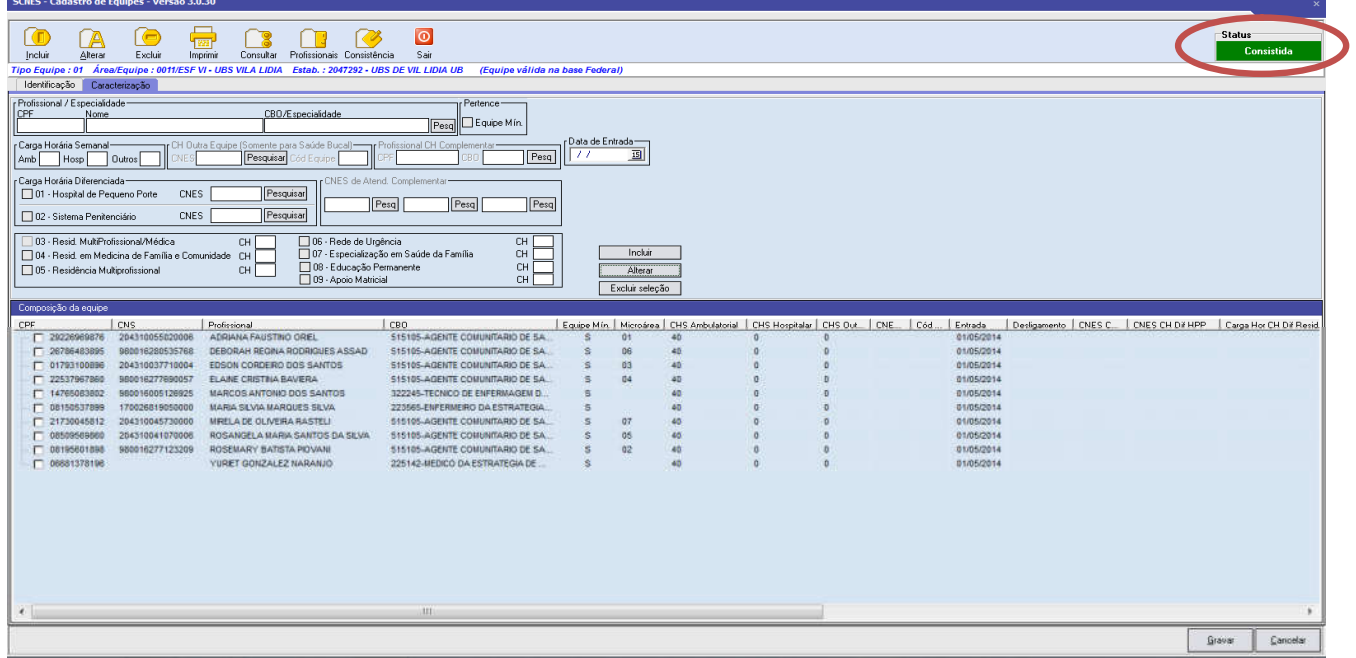

### **VALIDAÇÃO DOS DADOS E ERROS COMUNS:**

Para análise dos erros, o gestor deve gerar o relatório de ocorrência e inconsistências da base CNES, onde são identificados os problemas. Nesse relatório é encontrado o identificador do erro, com a equipe e ou profissional com problema, código e mensagem de erro, conforme exemplo abaixo:

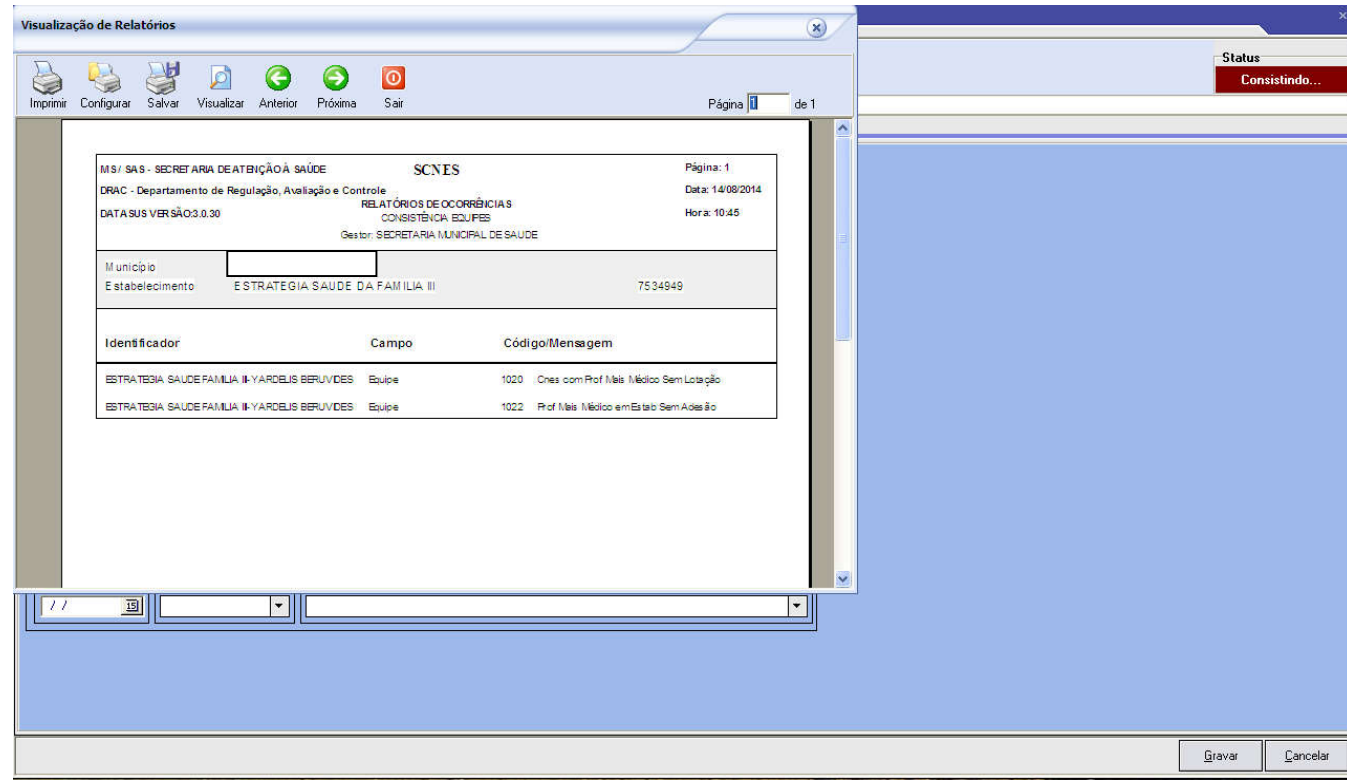

É importante lembrar que equipes recém criadas devem aguardar a atualização do arquivo de alocação na base CNES nacional de acordo com a competência atual e atualizar na versão local o arquivo de aplicação "Gestor Federal" onde constarão os novos estabelecimentos. Os dados do cadastro do CNES devem estar compatíveis com os dados inseridos no SGP Mais Médicos.

#### **Referências Descentralizadas do Estado de São Paulo para o Programa Mais Médicos**